# Catalyst 1200和1300交换机中的自动监控VLAN

## 目标

本文的目的是介绍Catalyst 1200/1300交换机中的自动监控VLAN(ASV)功能及其配置步 骤。

## 适用设备 | 软件版本

- Catalyst 1200 | 4.0.0.91(数[据手册](/content/en/us/products/collateral/switches/catalyst-1200-series-switches/nb-06-cat1200-ser-data-sheet-cte-en.html))
- Catalyst 1300 | 4.0.0.91(数[据手册](/content/en/us/products/collateral/switches/catalyst-1300-series-switches/nb-06-cat1300-ser-data-sheet-cte-en.html))

简介

监控设备(例如摄像机和监控设备)之间的网络通信通常应给予更高的优先级,并且组 织中的各种监控基础架构设备之间必须能够相互连通。通常,网络管理员确保所有监控 设备连接到同一个VLAN,并配置此VLAN及其上的接口以允许此高优先级流量。

ASV通过检测网络上定义的监控设备、将其分配到VLAN并设置其流量优先级,自动执 行此设置的各个方面。通过创建OUI和MAC地址列表来定义监控设备。MAC和OUI的任 意组合可以定义多达32个监控流量源。

### 创建ASV VLAN

只能在静态VLAN上启用ASV,且配置为ASV VLAN的VLAN无法删除。

第 1 步

登录到Catalyst交换机,然后导航到VLAN Management > VLAN Settings。

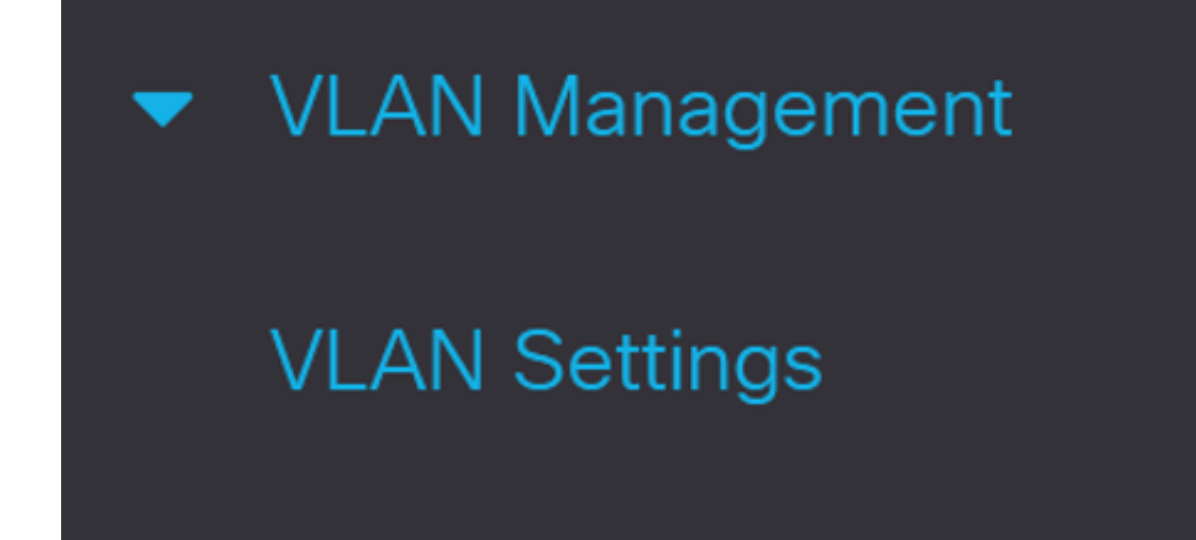

步骤 2

要添加VLAN,请点击加号。

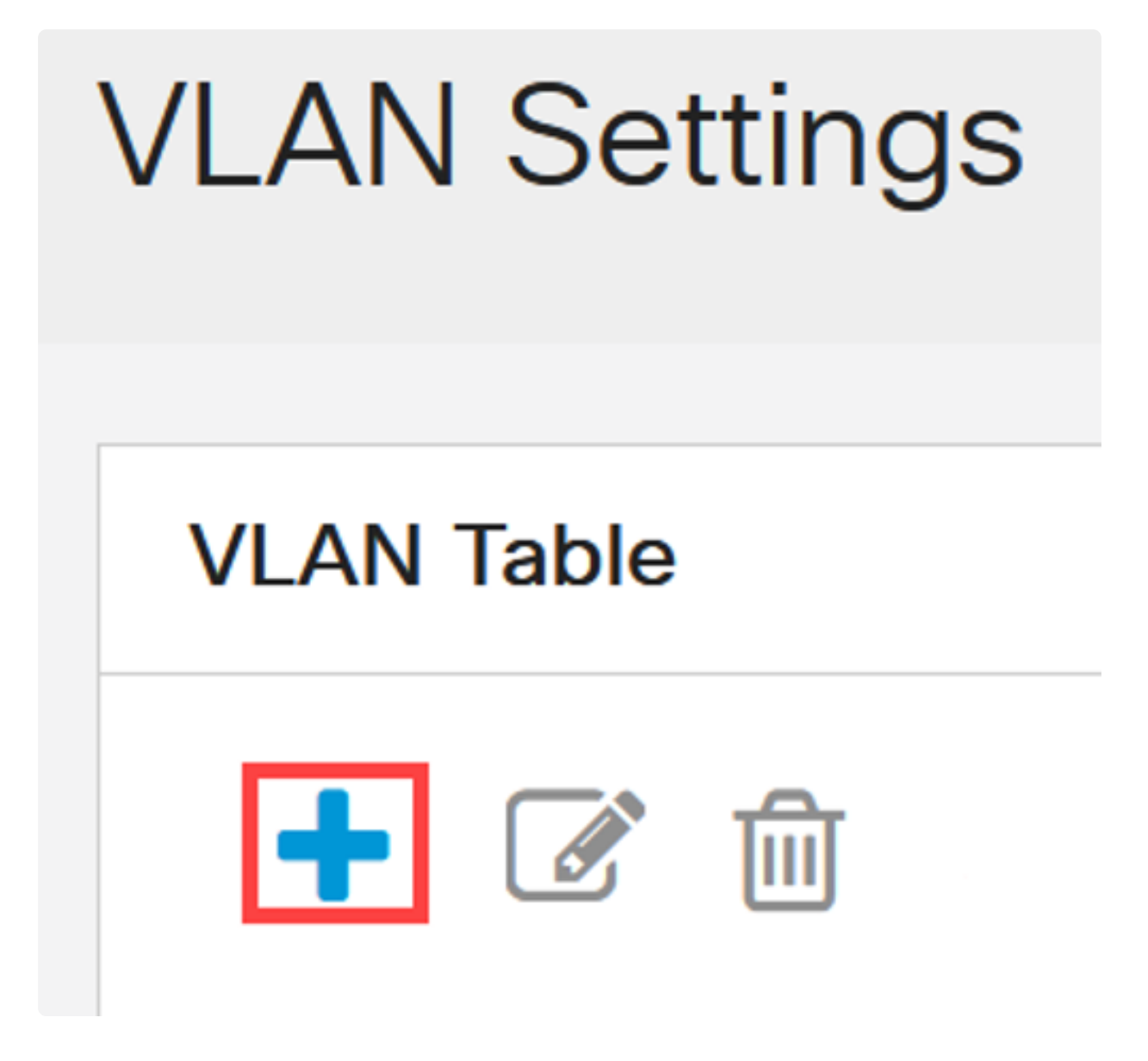

### 步骤 3

配置VLAN ID和VLAN名称,然后单击应用。在本示例中,VLAN ID为5,VLAN名称为 Auto Surveillance。

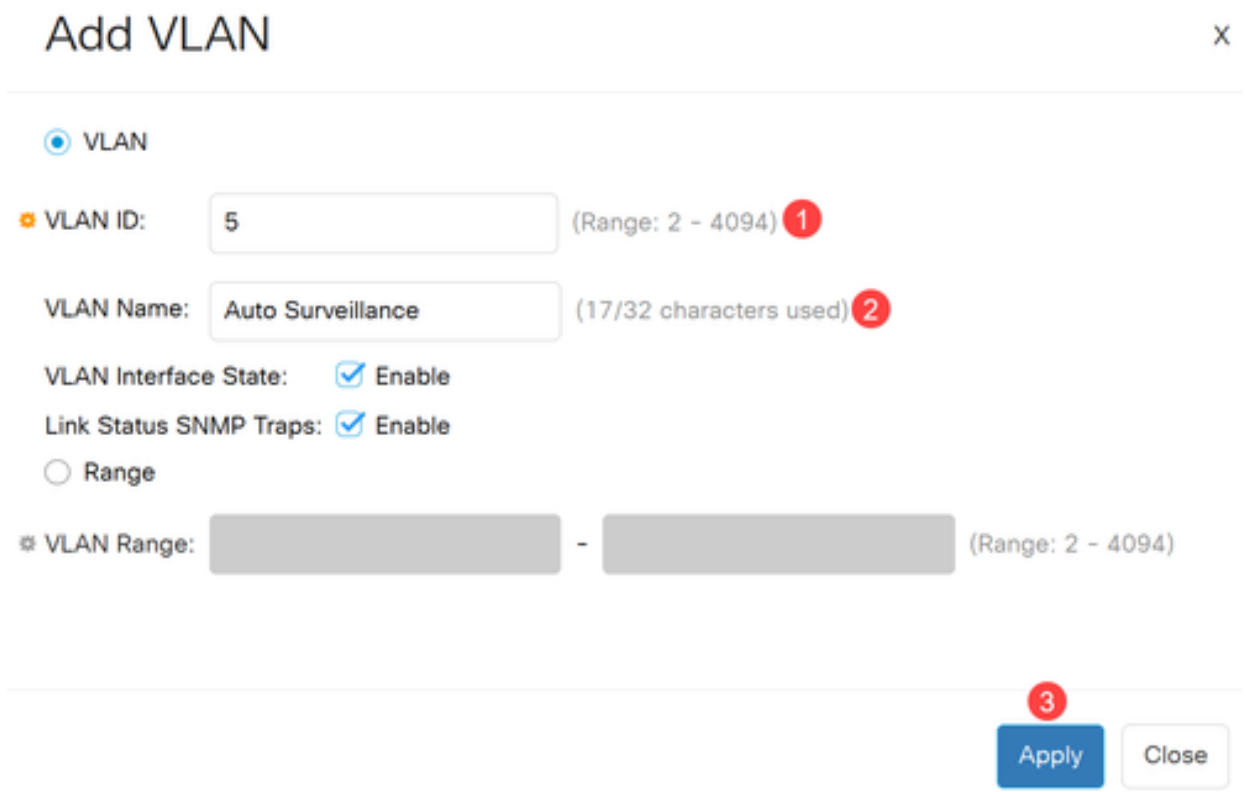

配置ASV设置

第 1 步

要选择ASV的VLAN,请导航到VLAN Management > Auto-Surveillance VLAN > ASV General Settings。

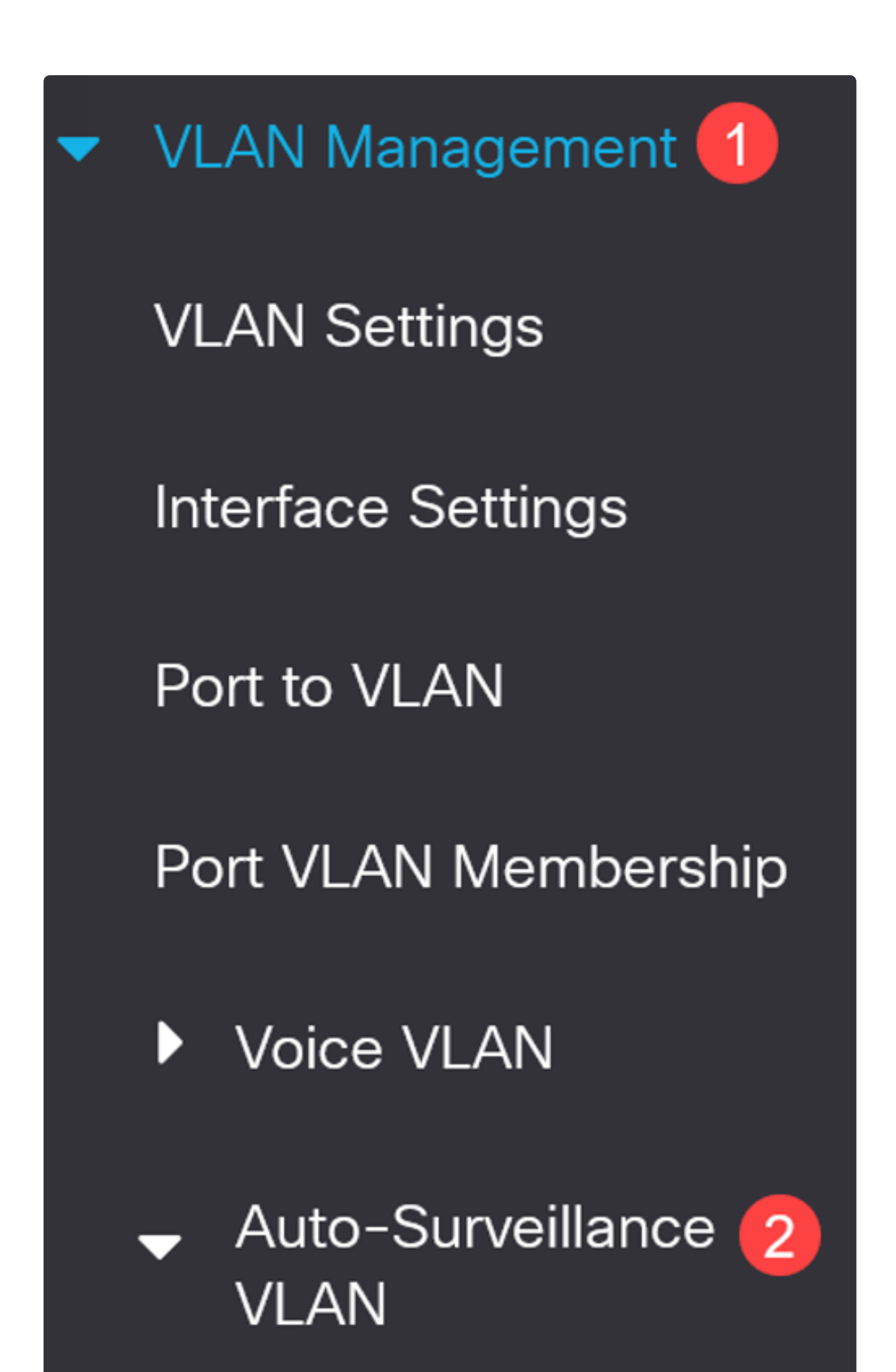

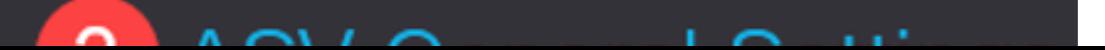

从Auto-Surveillance-VLAN ID下拉菜单中选择ASV的VLAN ID。

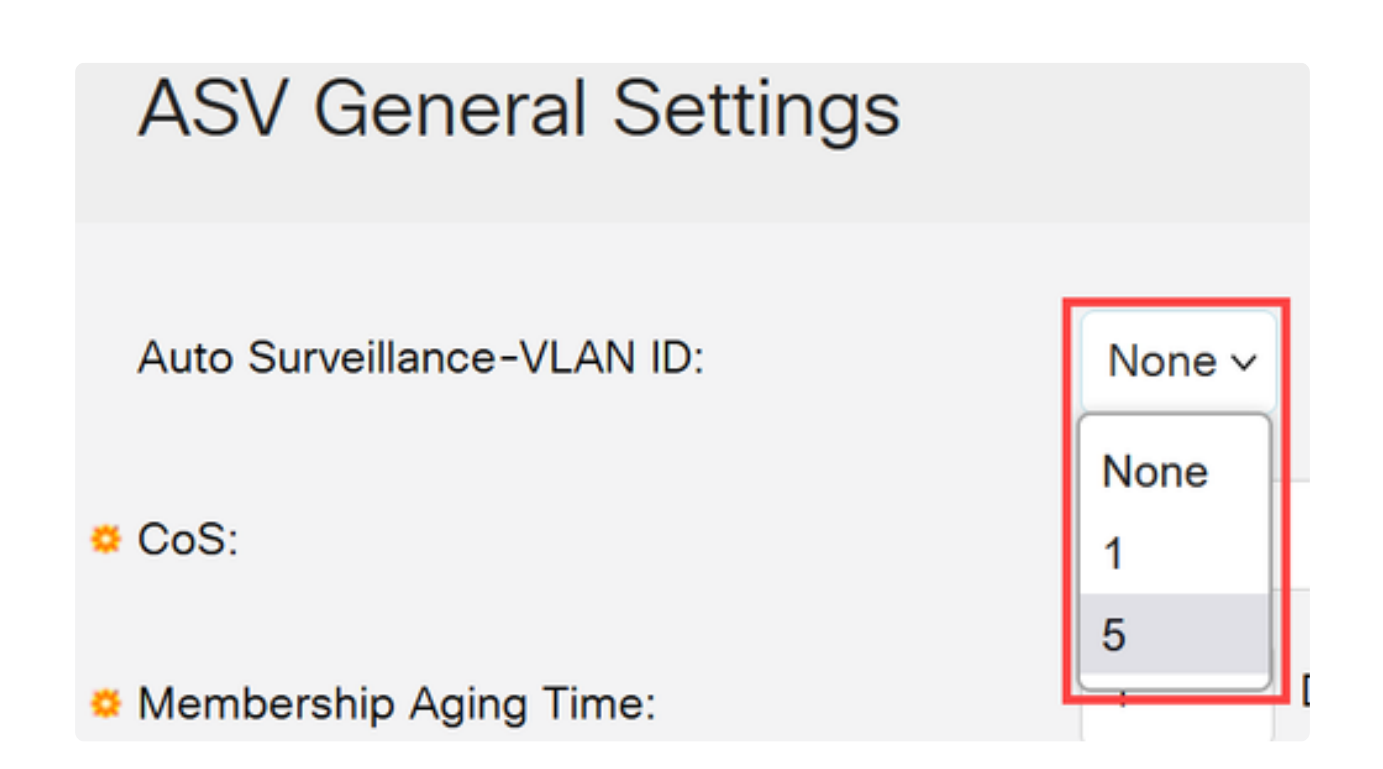

### 步骤 3

在Surveillance Traffic Source Table下,点击加号图标。

## Surveillance Traffic Source Table

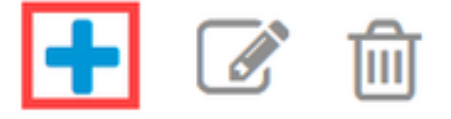

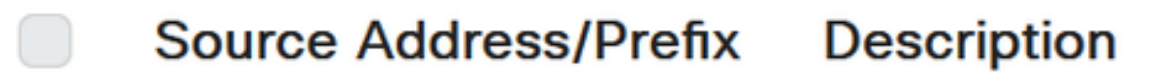

要添加监控流量源,请选择源类型作为OUI前缀或MAC地址。在提供的字段中输入 Source。或者,您可以添加Description并点击Apply。

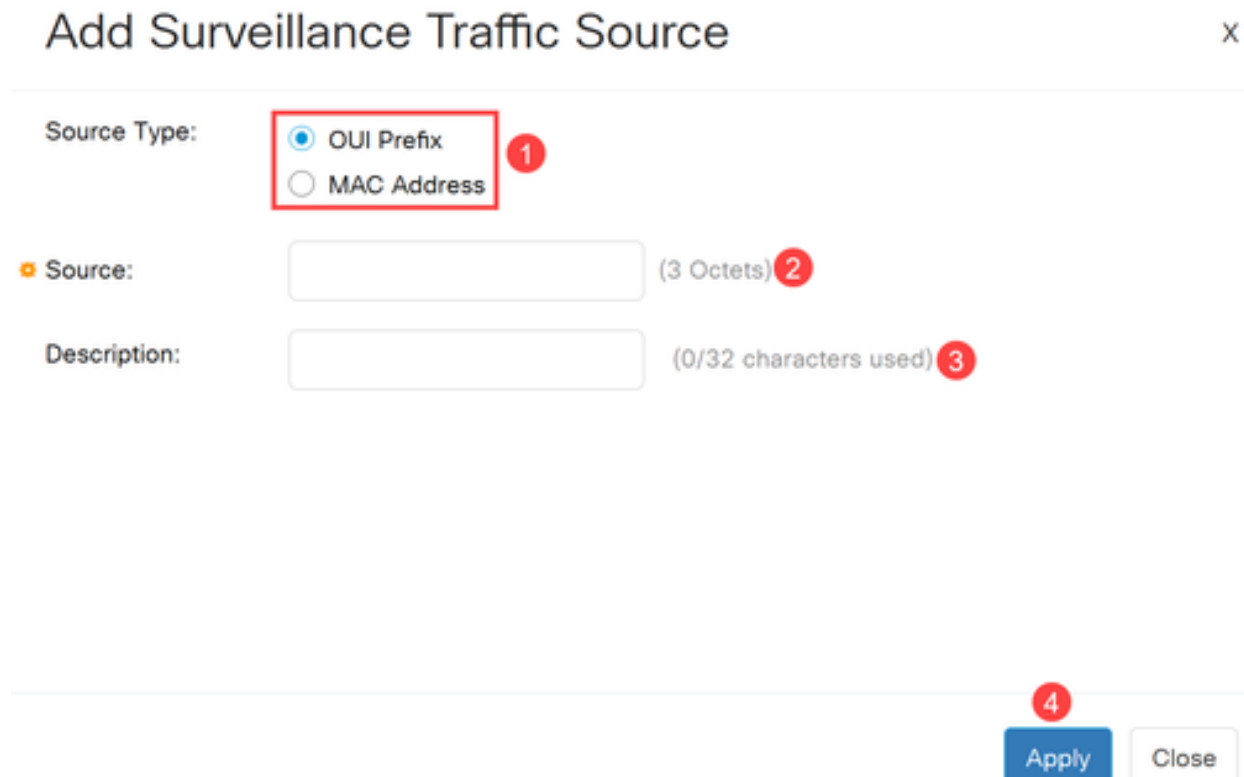

步骤 5

要在特定端口上启用ASV VLAN,请导航到VLAN Management > Auto-Surveillance VLAN > ASV Interface Settings。

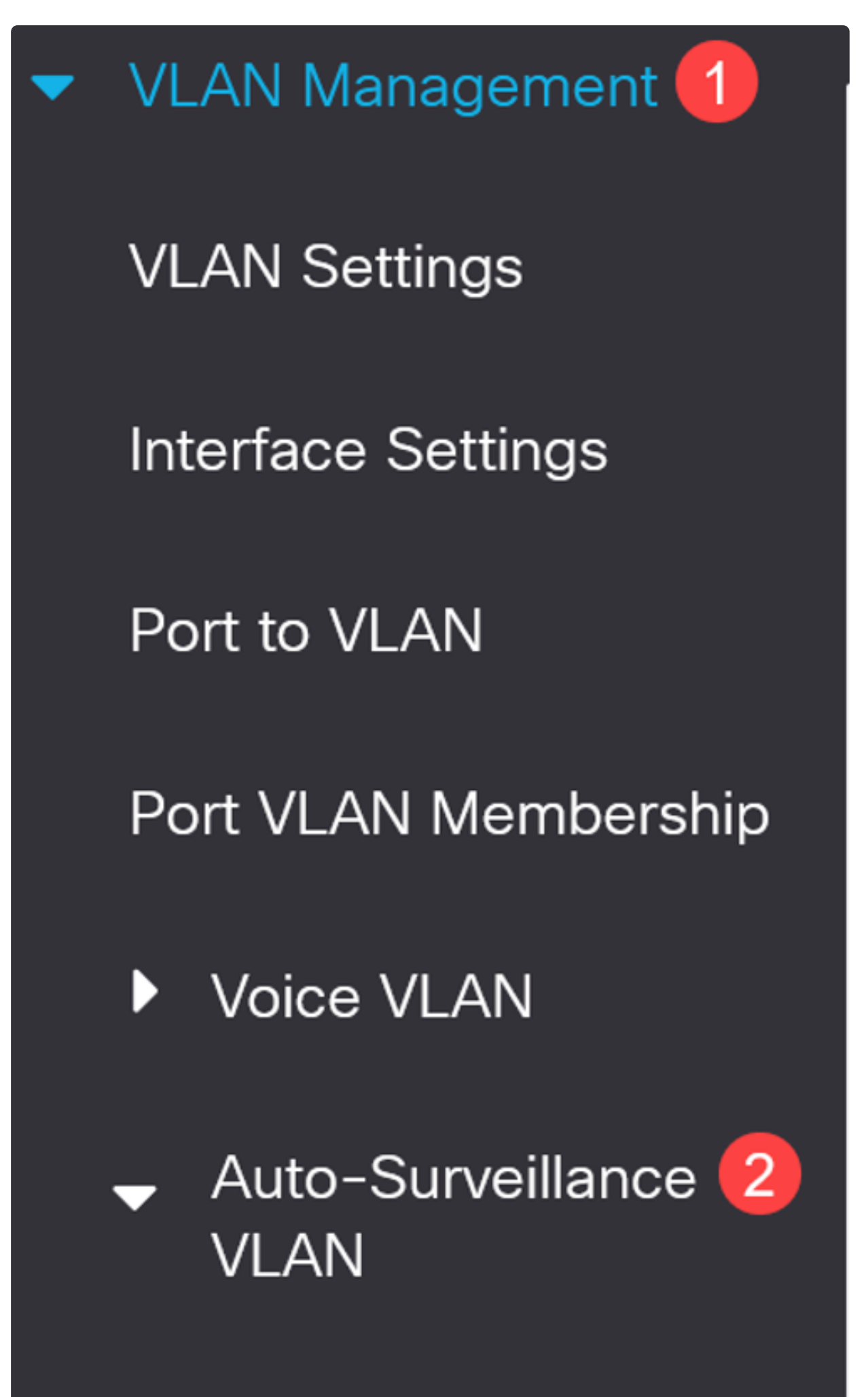

**ASV General Settings** 

选择接口并点击edit。

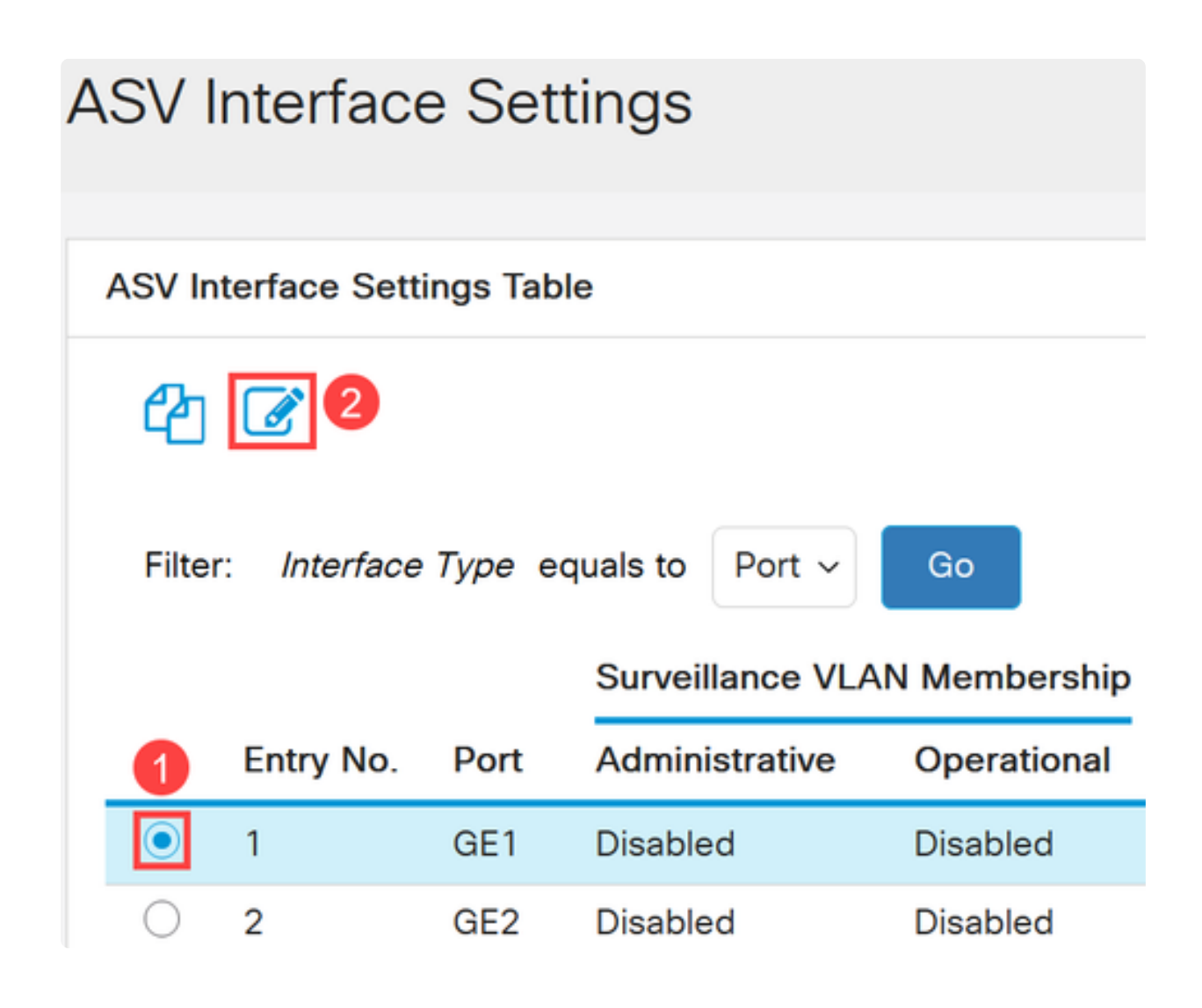

### 步骤 7

为接口启用Auto Surveillance VLAN Membership,然后单击Apply。

## Edit ASV Interface Settings

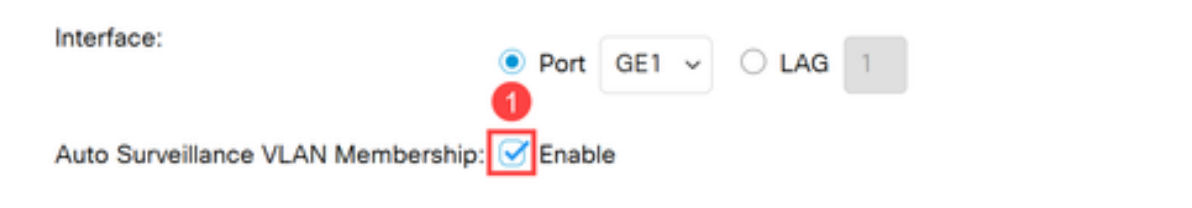

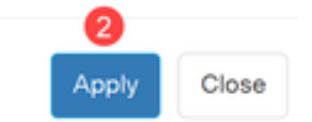

## 结论

好了!您已在Catalyst 1200或1300交换机上配置了ASV。

有关Catalyst 1200和1300交换机的详细信息,请查看以下页面。

- [为什么升级到Cisco Catalyst 1200或1300系列交换机功能比较](/content/en/us/products/collateral/switches/catalyst-1200-series-switches/nb-06-cat1200-1300-ser-upgrade-cte-en.html)
- [Cisco Catalyst 1200和1300系列交换机概览](/content/en/us/products/collateral/switches/catalyst-1200-series-switches/nb-06-cat1200-1300-ser-aag-cte-en.html)

有关其他配置和功能,请参阅Catalyst系列[管理指南](/content/en/us/td/docs/switches/lan/csbms/catalyst-1200-1300/AdminGuide/catalyst-1200-admin-guide.html)。

### 关于此翻译

思科采用人工翻译与机器翻译相结合的方式将此文档翻译成不同语言,希望全球的用户都能通过各 自的语言得到支持性的内容。

请注意:即使是最好的机器翻译,其准确度也不及专业翻译人员的水平。

Cisco Systems, Inc. 对于翻译的准确性不承担任何责任,并建议您总是参考英文原始文档(已提供 链接)。